# **SWIdget 2.1 User Guide**

## **1. Activate the SWIdget program**

Windows "Start" menu  $\rightarrow$  ALL Programs  $\rightarrow$  SWIdget  $\rightarrow$  SWIdget

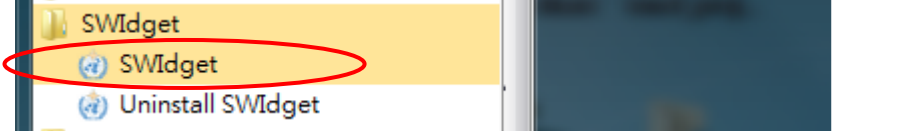

WMO icon appears on the toolbar

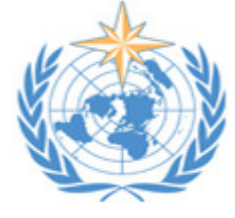

# **2. Setting**

Right-click the WMO icon to personalize the setting according to the user's interest

#### 2.1 **Status**:

*Online*: Put SWIdget online *Offline*: Put SWIdget offline

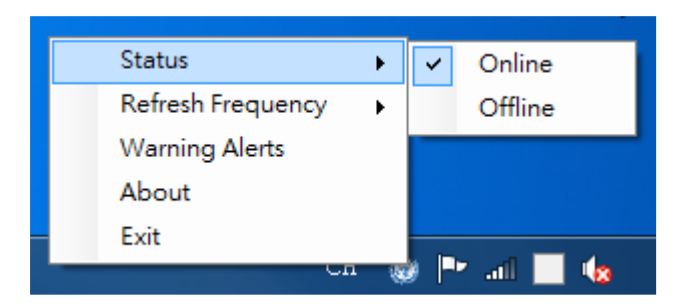

### 2.2 **Refresh Frequency**:

Choose the update frequency between 5 and 15 minutes

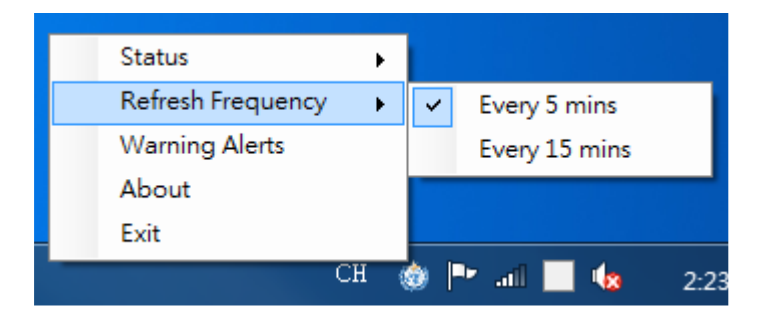

### 2.3 **Options**

2.3.1 Warning Alerts

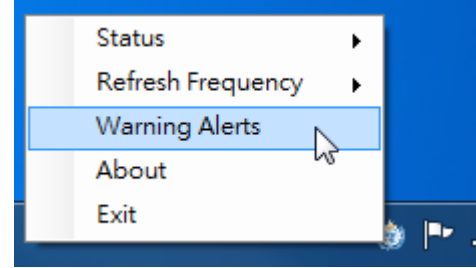

- 2.3.1.1 Pre-define the warning alerts to be received.
	- (i) Tick the checkbox under the first column 'Warning List' to select the warnings.

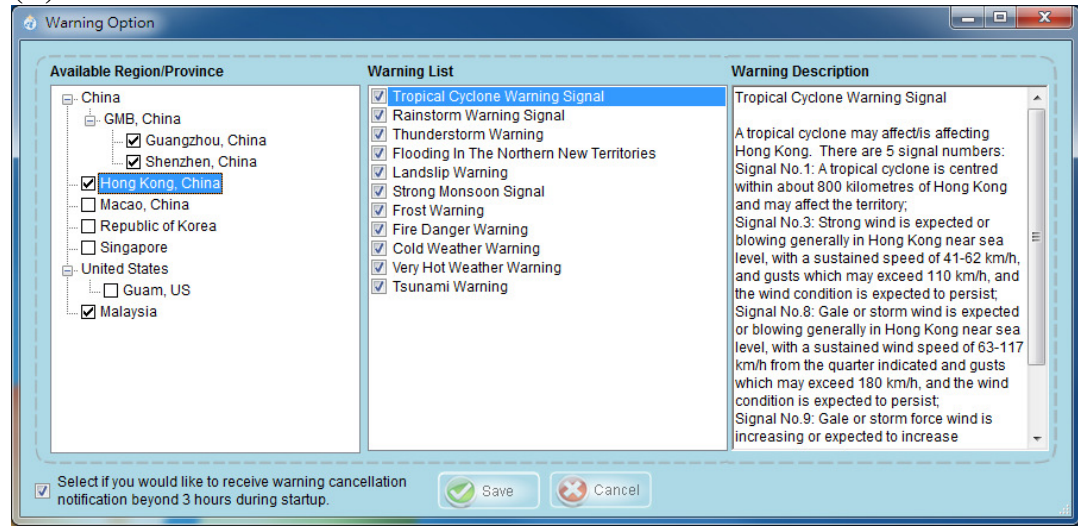

(ii) Press the 'Save' button at the bottom.

- 2.3.1.2 Remove warning alerts from the 'Selected' list (i) Un-check the member from the first column. (ii) Press the 'Save' button.
- 2.3.1.3 (i) Tick the checkbox under the second column 'Warning List' to select warnings for that region or province.

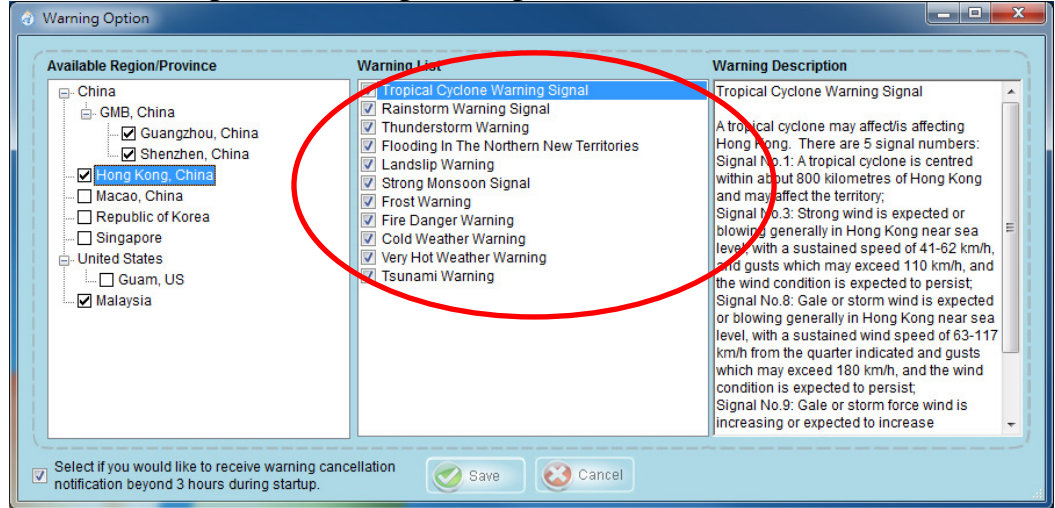

(ii) Press the 'Save' button.

# **3. Display**

After choosing user's preference, the toolbar will display the SWIdget icon, together with icons for the selected official weather service.

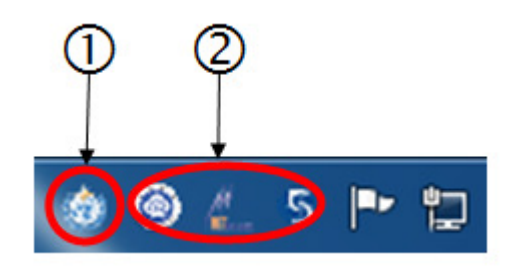

SWIdget Icon

When you right-click this icon, settings such as refresh frequency, options, is displayed.

-Icon(s) of Meteorological Organizations participating in SWIdget project When you put a mouse over one of these icons, current warning information is send from the respective Meteorological Organization.

3.1 Mouse over the icon for a selected official weather service, the warning status of the region, if any, will be displayed.

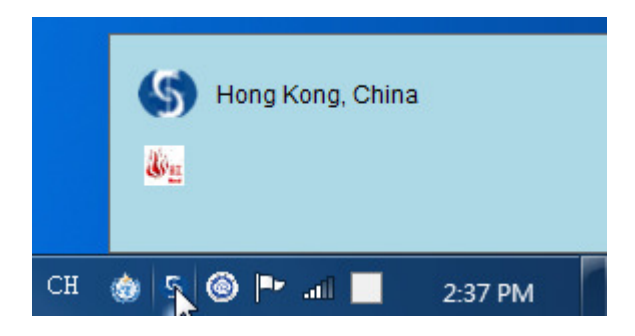

3.2 When there is any change in warning status, a pop up window will be displayed on the user's screen.

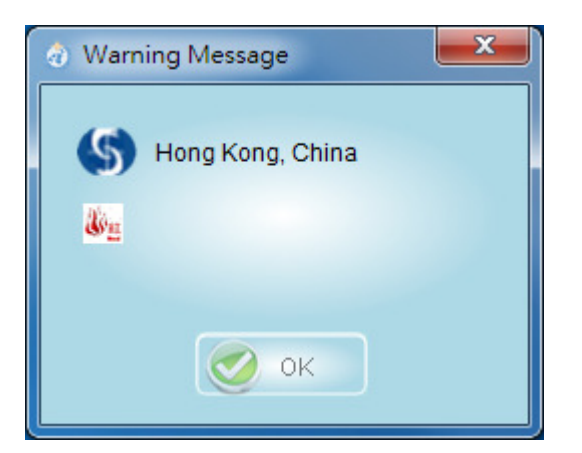

3.3 Double-click a warning icon, it will link to the official weather service's webpage for which details of the warning will be displayed.